# **Cómo instalar el código de autorización en un dispositivo**

# **Contenido**

Introducción **Prerequisites Requirements** Componentes Utilizados Instalación del código de autorización en un dispositivo Verificación Opción 1: Opción 2: Resolución de problemas Información Relacionada

# **Introducción**

Este artículo describe el proceso de instalación del código de autorización en un dispositivo.

# **Prerequisites**

### **Requirements**

Antes de empezar, asegúrese de que:

- Se ha generado el código de autorización en Cisco Smart Software Manager (CSSM) (para generar el código de autorización en CSSM, consulte [Cómo reservar licencias \(SLR\)\)](https://www.cisco.com/c/es_mx/support/docs/licensing/common-licensing-issues/how-to/lic217543-how-to-reserve-licenses-slr.html?dtid=osscdc000283).
- Se ha colocado el archivo con el código de autorización en el sistema de archivos local del dispositivo o en un servidor FTP.

### **Componentes Utilizados**

La información de este documento se creó a partir de Catalyst 9300 con la versión de IOS 16.12.05b en un entorno de laboratorio específico. Si tiene una red en vivo, asegúrese de entender el posible impacto de cualquier comando.

# **Instalación del código de autorización en un dispositivo**

#### **Paso 1:**

Inicie sesión en el sistema operativo de interconexión de redes (IOS) del dispositivo con el nombre de inicio de sesión y la contraseña mediante uno de los clientes o la consola.

**Resultado del paso**: se introduce el modo EXEC del usuario.

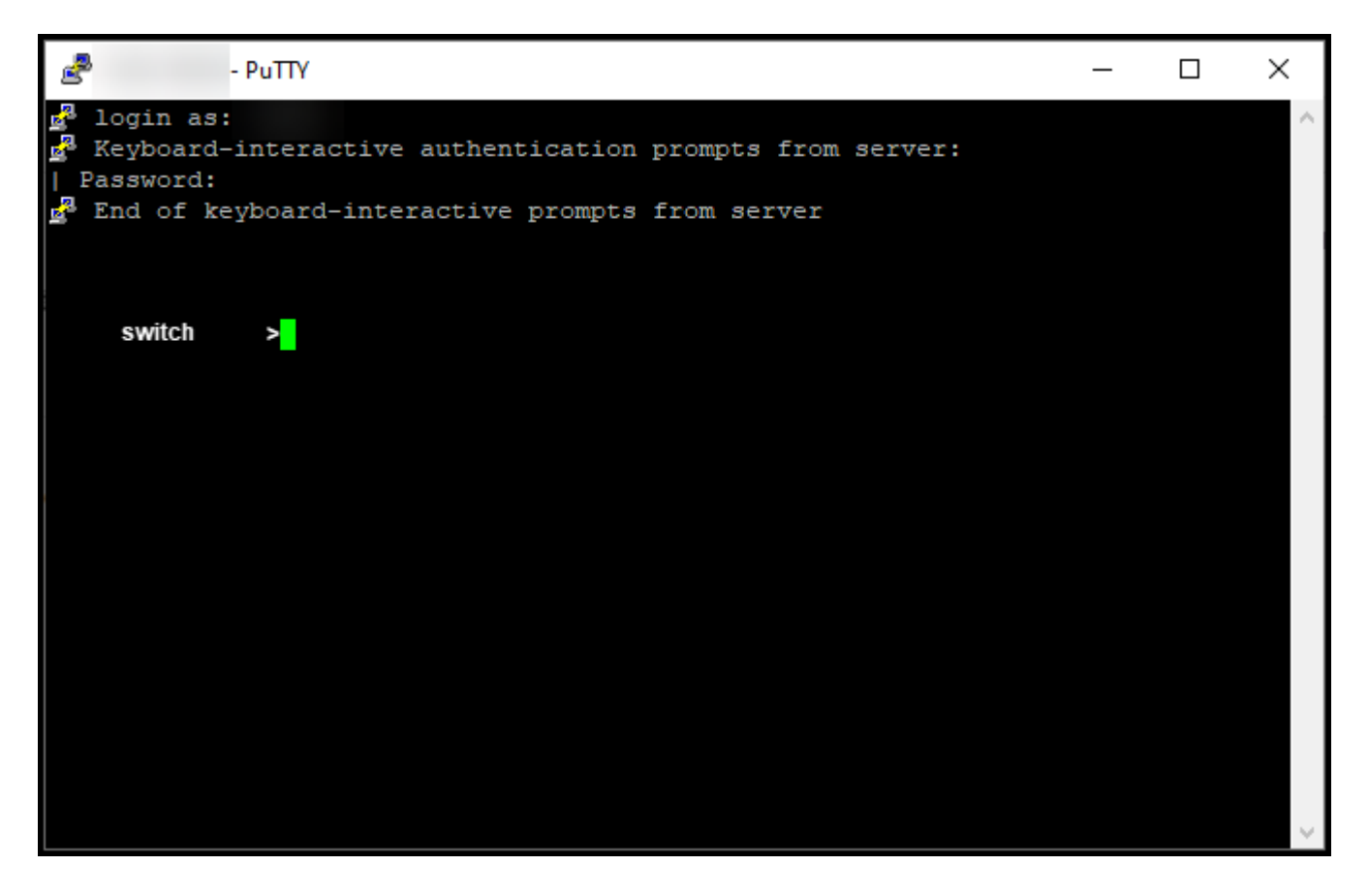

#### **Paso 2:**

Ingrese el comando **enable** en la línea de comandos y luego escriba la contraseña para acceder al modo EXEC privilegiado.

**Resultado del paso**: ingresa al modo EXEC privilegiado.

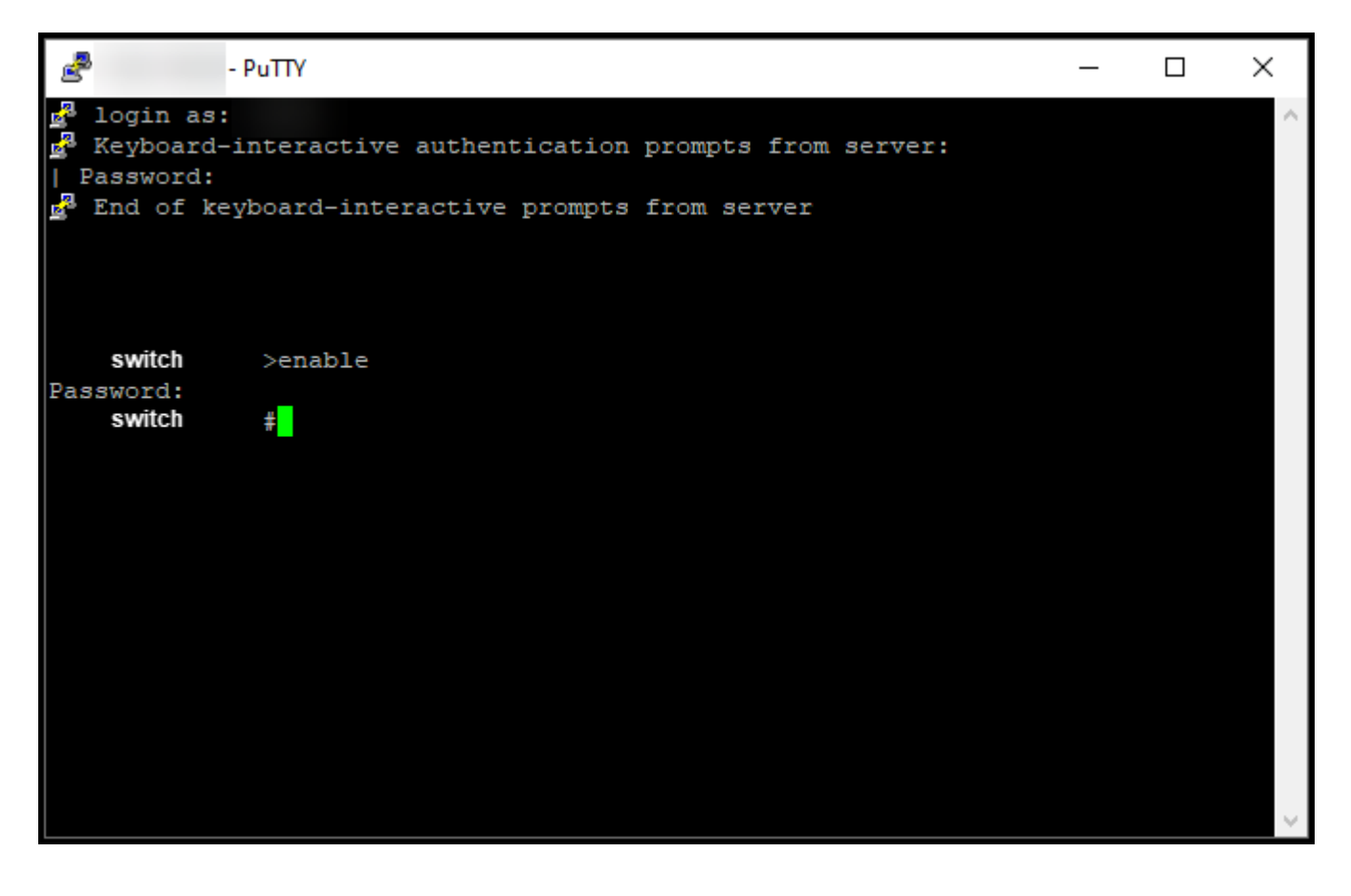

#### **Paso 3:**

En el modo EXEC privilegiado, ingrese el comando **license smart reservation install file {flash:filename | tftp://filepath}**.

**Resultado del paso**: el sistema muestra la salida **correcta** del **archivo de instalación de reserva**. Ahora, la instancia del producto del dispositivo no se sincroniza con el CSSM, por lo que la instancia del producto tampoco comparte la información de uso de la licencia con el CSSM.

**Nota**: si el sistema muestra la salida de **error en la reserva del archivo de instalación**, compruebe que ha colocado el archivo con el código de autorización en el sistema de archivos local del dispositivo o que ha proporcionado una ruta de acceso a la red para que el dispositivo descargue el archivo con el código de autorización.

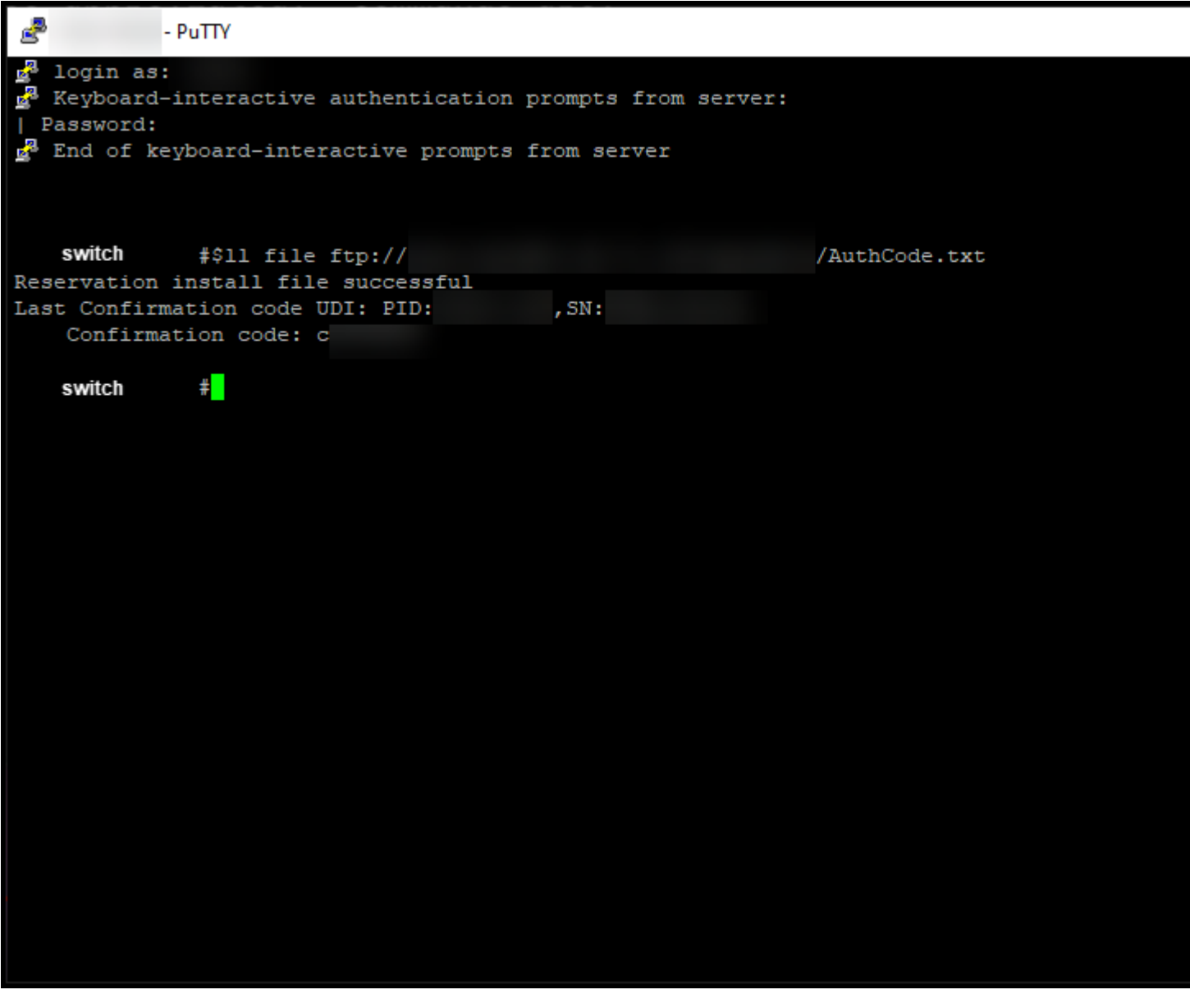

### **Verificación**

Utilice esta sección para confirmar que ha instalado correctamente el código de autorización en un dispositivo.

### **Opción 1:**

**Paso de verificación**: en el modo EXEC privilegiado, ingrese el comando **show license status**.

**Resultado del paso**: el sistema muestra el estado de la **Autorización de licencia** como *AUTORIZADO - RESERVADO [fecha]*.

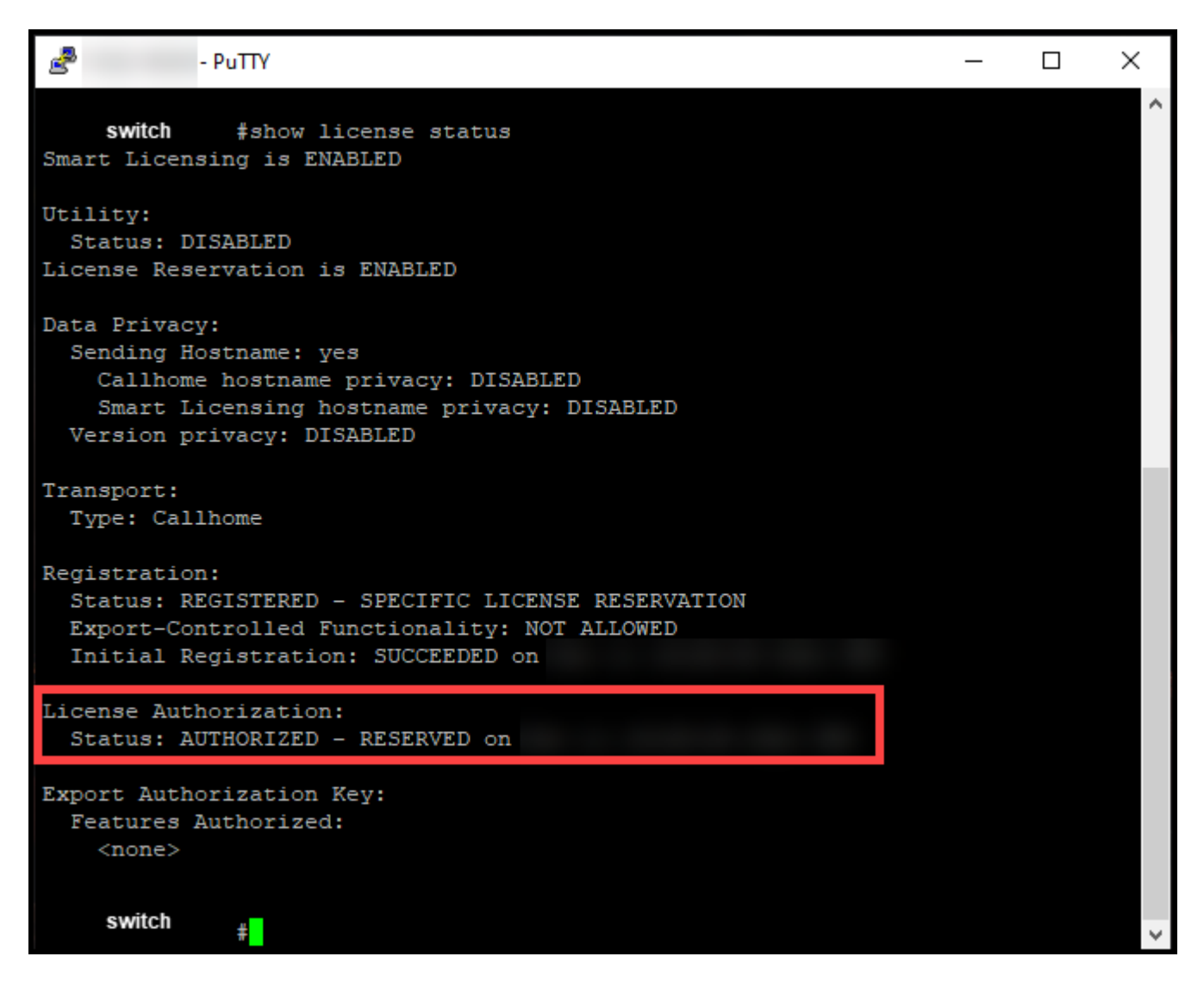

### **Opción 2:**

**Paso de verificación**: en el modo EXEC privilegiado, ingrese el comando **show license summary**.

**Resultado del paso**: el sistema muestra el estado de la **Autorización de licencia** como *AUTORIZADO - RESERVADO*.

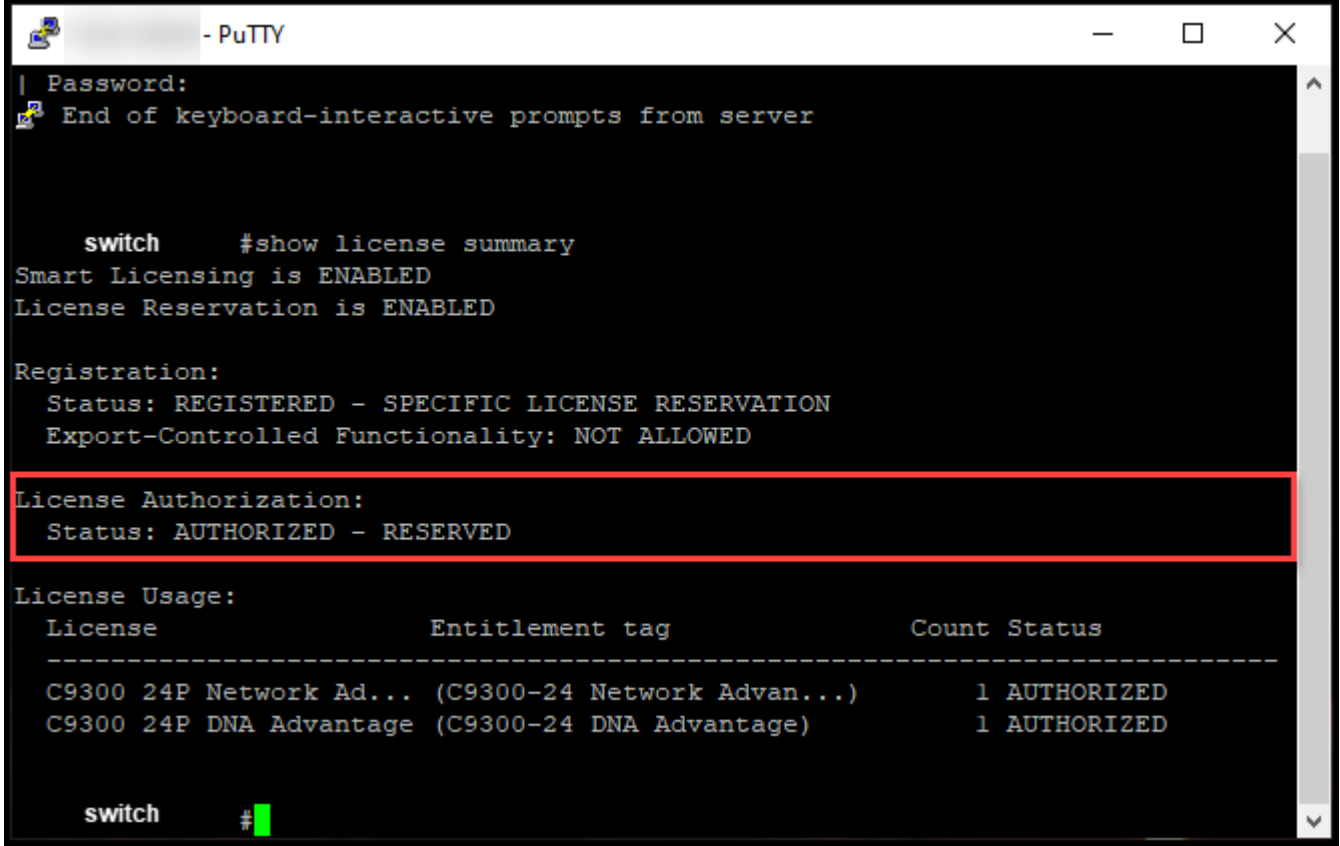

### **Resolución de problemas**

Si experimenta un problema durante el proceso de instalación del código de autorización en un dispositivo, abra un caso [en el Administrador de casos de soporte \(SCM\)](https://mycase.cloudapps.cisco.com/case).

### **Información Relacionada**

[Cómo habilitar SLR preinstalado de fábrica en una cuenta inteligente](https://www.cisco.com/c/es_mx/support/docs/licensing/common-licensing-issues/how-to/lic217538-how-to-enable-factory-preinstalled-slr-o.html?dtid=osscdc000283)

[Cómo identificar que la cuenta inteligente está habilitada para SLR](https://www.cisco.com/c/es_mx/support/docs/licensing/common-licensing-issues/how-to/lic217540-how-to-identify-that-the-smart-account-i.html?dtid=osscdc000283)

[Cómo identificar productos compatibles con SLR](https://www.cisco.com/c/es_mx/support/docs/licensing/common-licensing-issues/how-to/lic217539-how-to-identify-products-that-support-sl.html?dtid=osscdc000283)

[Cómo obtener el código de solicitud de reserva](https://www.cisco.com/c/es_mx/support/docs/licensing/common-licensing-issues/how-to/lic217541-how-to-obtain-the-reservation-request-co.html?dtid=osscdc000283)

[Cómo reservar licencias \(SLR\)](https://www.cisco.com/c/es_mx/support/docs/licensing/common-licensing-issues/how-to/lic217543-how-to-reserve-licenses-slr.html?dtid=osscdc000283)

[Cómo actualizar la reserva de licencia \(SLR\)](https://www.cisco.com/c/es_mx/support/docs/licensing/common-licensing-issues/how-to/lic217545-how-to-update-the-license-reservation-s.html?dtid=osscdc000283)

[Cómo transferir una instancia de producto \(SLR\)](https://www.cisco.com/c/es_mx/support/docs/licensing/common-licensing-issues/how-to/lic217544-how-to-transfer-a-product-instance-slr.html?dtid=osscdc000283)

[Cómo transferir licencias entre cuentas virtuales \(SLR\)](https://www.cisco.com/c/es_mx/support/docs/licensing/common-licensing-issues/how-to/lic217548-how-to-transfer-licenses-between-virtual.html?dtid=osscdc000283)

[Cómo realojar licencias de un producto que ha fallado \(SLR\)](https://www.cisco.com/c/es_mx/support/docs/licensing/common-licensing-issues/how-to/lic217547-how-to-rehost-licenses-from-a-failed-pro.html?dtid=osscdc000283)

[Cómo obtener el código de devolución de reserva](https://www.cisco.com/c/es_mx/support/docs/licensing/common-licensing-issues/how-to/lic217546-how-to-obtain-the-reservation-return-cod.html?dtid=osscdc000283)

[Cómo eliminar una instancia de producto \(SLR\)](https://www.cisco.com/c/es_mx/support/docs/licensing/common-licensing-issues/how-to/lic217549-how-to-remove-a-product-instance-slr.html?dtid=osscdc000283)

#### Acerca de esta traducción

Cisco ha traducido este documento combinando la traducción automática y los recursos humanos a fin de ofrecer a nuestros usuarios en todo el mundo contenido en su propio idioma.

Tenga en cuenta que incluso la mejor traducción automática podría no ser tan precisa como la proporcionada por un traductor profesional.

Cisco Systems, Inc. no asume ninguna responsabilidad por la precisión de estas traducciones y recomienda remitirse siempre al documento original escrito en inglés (insertar vínculo URL).